## *NYT fra DTS Nr. 19 – 1. juni 2015*

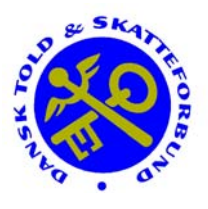

## **Hovedbestyrelsesmøde**

Dansk Told & Skatteforbunds hovedbestyrelse afholder ordinært hovedbestyrelsesmøde den 8. og 9. juni 2015.

På dagsordenen er følgende emner:

- Tillæg 2015 herunder lønpolitik i SKAT
- Arbejdstid undersøgelse og det videre forløb
- Personalepolitik
- Uddannelsestiltag
- Samarbejdsfora i SKAT
- Repræsentantskabsmøde 2015 dagsorden
- Forbundets regnskab for 2014
- Nyt fra hovedbestyrelsesmedlemmer
- Nyt fra sekretariatet
- Nyt fra udvalg
- Forbundets strategi

## **Gruppesøgsmål vedrørende supplerende pension til tidligere kommunale tjenestemænd**

Er du tidligere kommunal tjenestemand inden for SKAT?

Er du i forbindelse med kommunalreformen i 2005 overgået til statslig ansættelse?

Pensioneres du – eller er du pensioneret – fra skalatrin 47 eller derover?

Hvis du kan svare ja på alle tre spørgsmål, kan du have krav på at få opreguleret indbetalingen til din supplerende pension i PFA, så den igen svarer til dine supplerende pensionsgivende tillæg, inden du overgik til statslig ansættelse.

CO10 har på vegne af Dansk Told & Skatteforbund anlagt sag mod SKAT og gør gældende, at SKAT foretager et uberettiget fradrag i tjenestemændenes pensionsgivende tillæg, som indgår i grundlaget for beregningen af deres supplerende pension i PFA.

Kan du svare "ja" til ovenstående, så kan du være en del af dette sagsanlæg, men det kræver en positiv handling fra din side.

Læs mere om baggrunden for sagen, og hvad du skal gøre for at blive omfattet her.

## **Nyhedsbrev om tilbud fra DTS-Ferieboliger**

Gennem det nye bookingsystem, som vi anvender til forbundets ferieboliger – dts.bookhus.dk – er det muligt at sende nyhedsbreve ud med tilbud til medlemmer om ophold med rabat – f.eks. hvis der er ledige perioder på grund af afbud.

Hvis du ikke allerede er tilmeldt funktionen med nyhedsbreve fra DTS-Ferieboliger, kan du gøre det via hjemmesiden dts.bookhus.dk.

Log dig ind i systemet, gå til "Min side" via navigationsbjælken øverst på siden.

Vælg fanen "Mine stamdata" og tryk på knappen "Rediger".

Sæt et flueben i feltet med "Modtag nyhedsbrev" nederst.

Tilsvarende kan du også afmelde nyhedsbrevet, hvis du ikke ønsker at modtage det længere, ved at fjerne fluebenet.